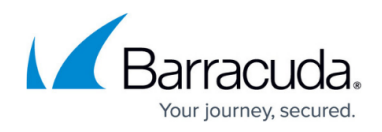

## **How to Restore an Office 365 Groups Data Source**

<https://campus.barracuda.com/doc/89096632/>

Use the following steps to restore Office 365 Groups data:

- 1. Log in to Barracuda Backup and select the Cloud-to-Cloud Backup Source in the left pane.
- 2. Go to **Restore >Restore Browser**.
- 3. Click **Groups** in the left pane, and select the group from which to restore data:

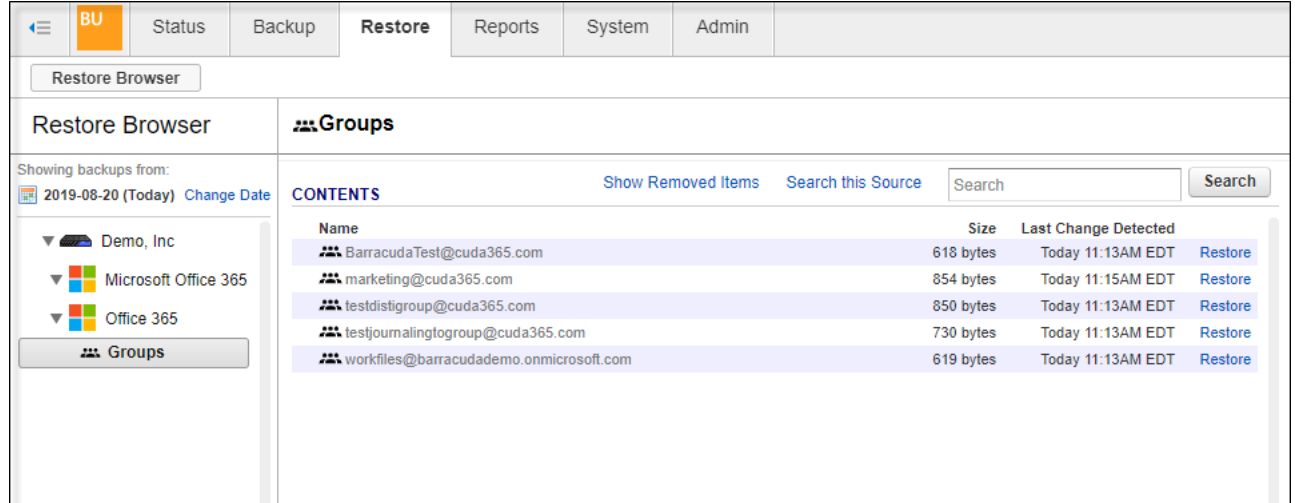

- 4. Click **Restore** next to the desired Group.
- 5. In the Restore window, enter the full email address to choose an owner for the restored Group.

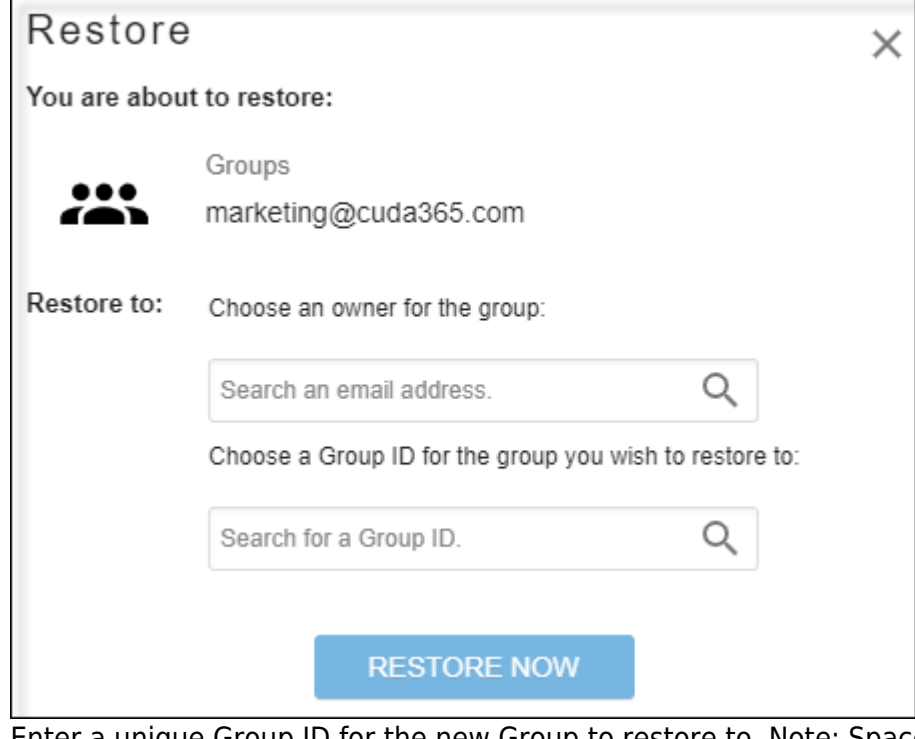

6. Enter a unique Group ID for the new Group to restore to. Note: Spaces are not allowed.

## Barracuda Essentials

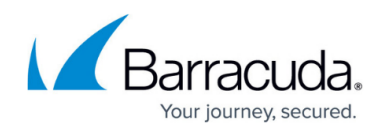

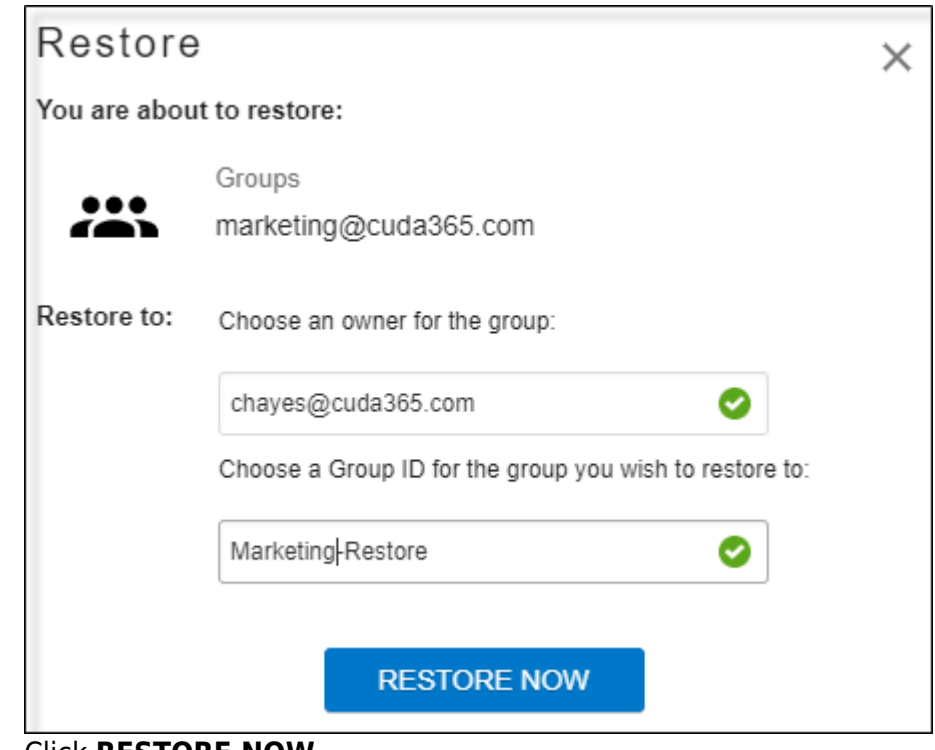

7. Click **RESTORE NOW**.

## Barracuda Essentials

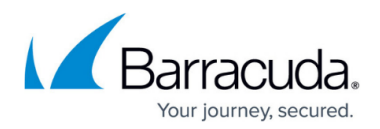

## **Figures**

- 1. groups.png
- 2. groupsrestore.png
- 3. groupsrestore2.png

© Barracuda Networks Inc., 2024 The information contained within this document is confidential and proprietary to Barracuda Networks Inc. No portion of this document may be copied, distributed, publicized or used for other than internal documentary purposes without the written consent of an official representative of Barracuda Networks Inc. All specifications are subject to change without notice. Barracuda Networks Inc. assumes no responsibility for any inaccuracies in this document. Barracuda Networks Inc. reserves the right to change, modify, transfer, or otherwise revise this publication without notice.